### **OMNICOMM**

# Сервер управления

Руководство пользователя 23.08.2018

## Содержание

### **[Вход](#page-2-0)**

**Просмотр и [редактирование](#page-3-0) профиля дилера**

**Просмотр [параметров](#page-4-0) КС**

### **Работа с [клиентами](#page-4-1)**

- [Добавление](#page-4-2) профиля клиента
- [Редактирование](#page-5-0) профиля клиента
- [Включение/отключение](#page-6-0) передачи данных для клиента
- [Добавление](#page-7-0) кода доступа для Omnicomm Autocheck клиента

### **[Управление](#page-7-1) машинами**

- Добавление машины с [терминалом](#page-7-2) Omnicomm
- [Изменение](#page-9-0) данных по машине
- [Включение/отключение](#page-9-1) передачи данных для машины
- [Передача](#page-10-0) машины другому клиенту

### **[Просмотр](#page-11-0) и печать отчетов**

- [Просмотр](#page-11-1) и печать отчета по работе машин
- [Просмотр](#page-12-0) и печать отчета по клиенту
- Просмотр и печать отчета по событиям сервера [управления](#page-13-0)

**Вход**

## Сервер управления

Руководство содержит подробное описание работы в сервере управления:

- Добавление клиента
- Создание кодов доступа для Omnicomm Autocheck
- Добавление машин клиентов
- Включение/отключение передачи данных из КС в Omnicomm Autocheck для машины или для клиента

## <span id="page-2-0"></span>Вход

Откройте браузер и введите адрес <http://control.omnicomm.ru>.

Откроется окно авторизации пользователя:

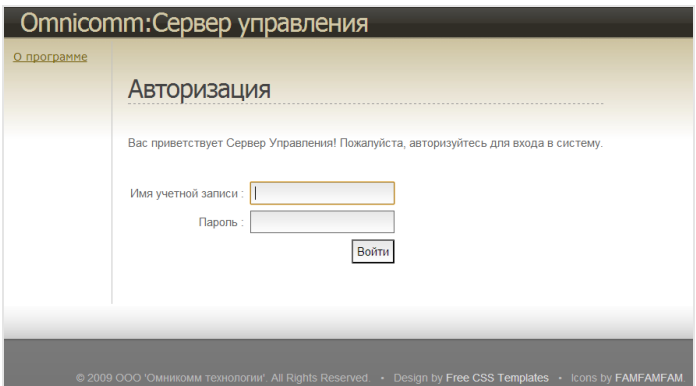

**«Имя пользователя»** – введите имя учетной записи, полученное от отдела технического обслуживания Omnicomm.

**«Пароль»** – введите пароль учетной записи, полученный от отдела технического обслуживания Omnicomm.

Нажмите кнопку «Войти». Откроется главное окно сервера управления.

## <span id="page-3-0"></span>Просмотр и редактирование профиля дилера

В окне сервера управления, выберите **«Профиль дилера»**. Откроется окно:

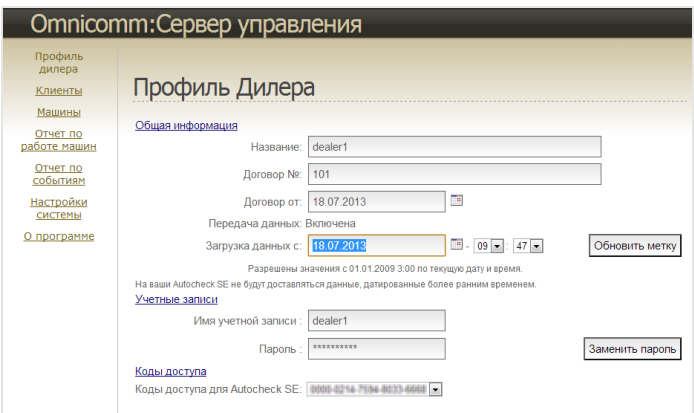

**«Название»** – отображается название дилера.

**«Договор №»** и **«Договор от»** - отображаются атрибуты договора заключенного между компанией Omnicomm и дилером.

**«Услуга»** – отображается включена или отключена услуга по передаче данных в Omnicomm Autocheck по машинам дилера и его клиентов.

**«Коды доступа»** – отображается список кодов доступа дилера для Omnicomm Autocheck. Таким образом, все Omnicomm Autocheck с установленными кодами доступа из списка будут получать данные по всем машинам клиентов.

При необходимости измените первоначальную дату начала загрузки данных по машинам во все Omnicomm Autocheck дилера и его клиентов. В поле **«Загрузка данных с»** введите дату, с которой следует начать загрузку данных в Omnicomm Autocheck. Нажмите кнопку **«Обновить метку»**.

Для изменения пароля, нажмите кнопку **«Обновить пароль»**.

Для сохранения внесенных изменений, нажмите кнопку **«Сохранить»**.

**Просмотр параметров КС**

## <span id="page-4-0"></span>Просмотр параметров КС

В окне сервера управления, выберите **«Настройки системы»**. Откроется окно:

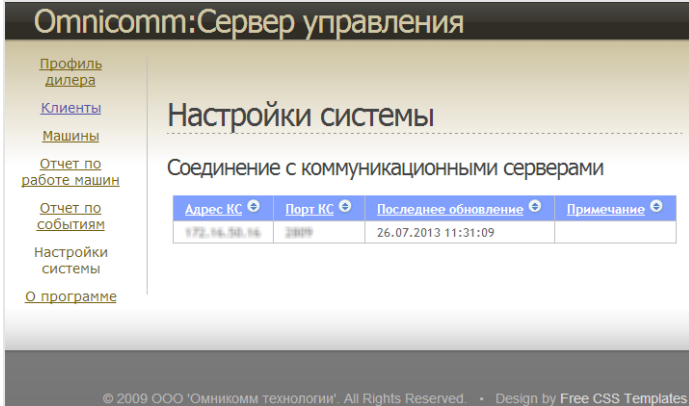

**«Адрес КС»** – отображается доменное имя коммуникационного сервера.

**«Порт КС»** – отображается номер порта, на котором запущен коммуникационный сервер.

**«Последнее обновление»** – отображается дата и время последней установки соединения Сервера управления с Коммуникационным сервером. В случае если последнее успешное соединение происходило более суток назад, строка выделена красным цветом.

## <span id="page-4-1"></span>Работа с клиентами

## <span id="page-4-2"></span>Добавление профиля клиента

В окне сервера управления, выберите **«Клиенты»**.

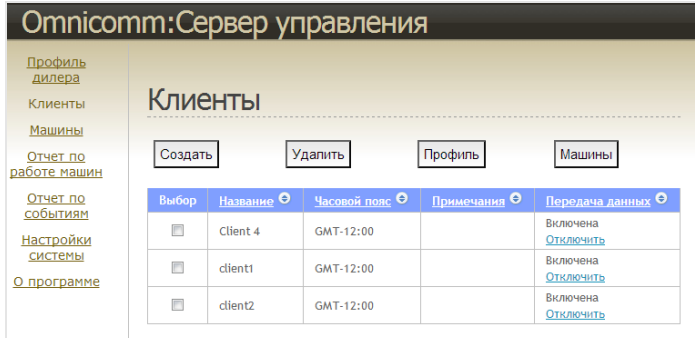

Откроется окно, в котором нажмите кнопку **«Создать»**. Откроется окно:

#### **Просмотр параметров КС**

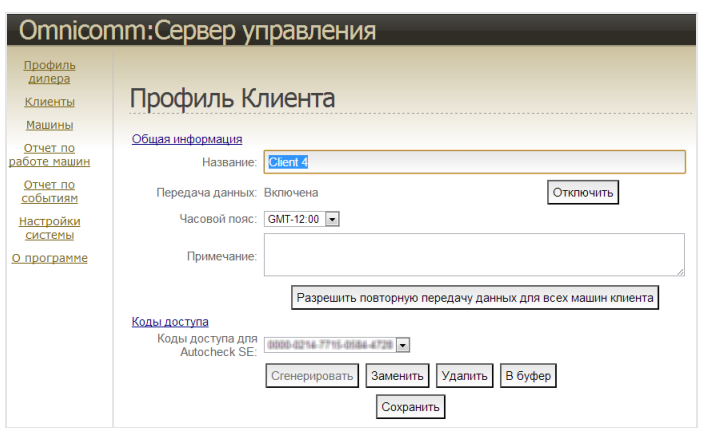

**«Название»** – введите название клиента.

**«Часовой пояс»** – выберите часовой пояс, в котором находится клиент.

Значение часового пояса используется при сопоставлении временных параметров сервера управления времени в Omnicomm Autocheck. Временные параметров сервера управления: «предоставление услуги по передаче данных», «загрузка данных c».

Пример, Omnicomm Autocheck Клиента на Дальнем Востоке отображает время по системному времени компьютера. Коммуникационный сервер фиксирует время событий по Гринвичу. Таким образом, в поле «Часовой пояс» необходимо выбрать GMT+10:00.

Нажмите кнопку **«Сохранить»**. Раздел **«Коды доступа»** станет активен.

В разделе **«Код доступа»** нажмите кнопку **«Сгенерировать»**. В поле **«Код доступа для Omnicomm Autocheck»** отобразится сгенерированный код доступа. С таким кодом доступа в Omnicomm Autocheck будут поступать данные только по машинам данного клиента (при условии, что профили машин клиента загружены в Omnicomm Autocheck).

Для одного клиента можно создать несколько кодов доступа и загрузить профили машин клиента в разные Omnicomm Autocheck.

При необходимости измените код доступа, выбрав из списка код, который нужно изменить и нажмите кнопку **«Заменить»**.

Нажмите кнопку **«Сохранить»**.

## <span id="page-5-0"></span>Редактирование профиля клиента

В окне сервера управления, выберите **«Клиенты»**. Откроется окно, в котором выберите клиента, профиль которого нужно изменить.

#### **Просмотр параметров КС**

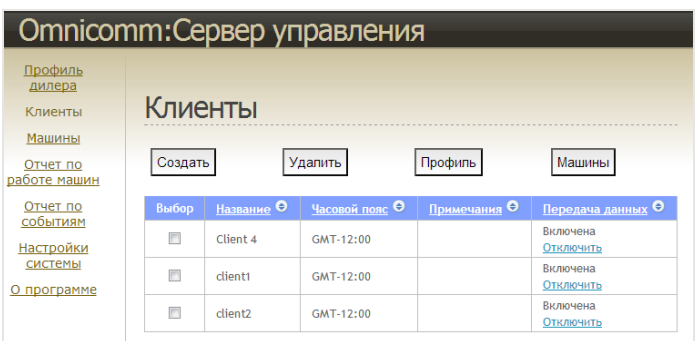

Нажмите кнопку **«Профиль»**. Откроется окно с профилем выбранного клиента.

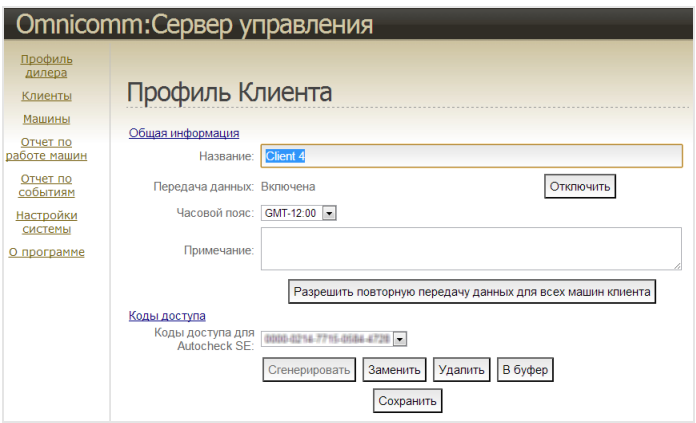

Внесите необходимые изменения и нажмите кнопку **«Сохранить»**.

### <span id="page-6-0"></span>Включение/отключение передачи данных для клиента

Передача данных прекращается на все Omnicomm Autocheck (по всем кодам доступа клиента) для всех машин клиента.

В окне сервера управления выберите **«Клиенты»**. Откроется окно, в котором выберите клиента, передачу данных для которого нужно включить/отключить.

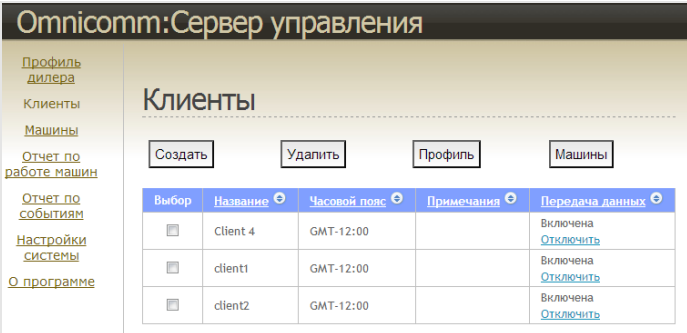

В столбце **«Передача данных»** нажмите кнопку **«Включить»**/**«Отключить»**. Нажмите кнопку **«Сохранить»**.

### <span id="page-7-0"></span>Добавление кода доступа для Omnicomm Autocheck клиента

В разделе **«Код доступа»** нажмите кнопку **«Сгенерировать»**. В поле **«Код доступа для Omnicomm Autocheck»** отобразится сгенерированный код доступа. С таким кодом доступа в Omnicomm Autocheck будут поступать данные только по машинам данного клиента (при условии, что профили машин клиента загружены в ПО Omnicomm Autocheck).

Для одного клиента можно создать несколько кодов доступа и загрузить профили машин клиента в разные Omnicomm Autocheck.

При необходимости скопировать код доступа нажмите кнопку **«В буфер»**, появится поле, содержащее код доступа, к которому применяются типичные методы копирования текстовых полей.

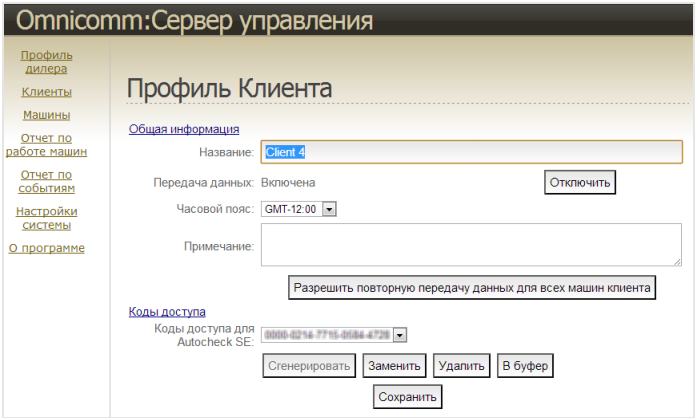

## <span id="page-7-1"></span>Управление машинами

## <span id="page-7-2"></span>Добавление машины с терминалом Omnicomm

В окне сервера управления, выберите **«Машины»**. Откроется окно, в котором нажмите кнопку **«Создать»**. Откроется окно:

#### **Управление машинами**

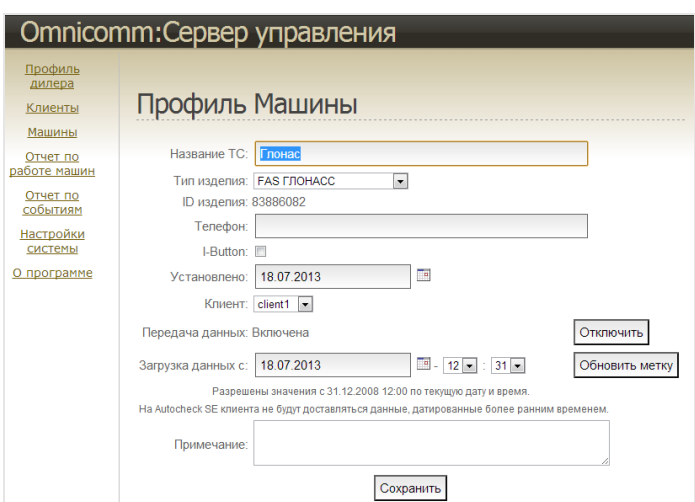

**«Название ТС»** – введите название или регистрационный номер ТС. Название ТС должно содержать от 3 до 20 символов.

Название ТС должно совпадать с названием ТС, загруженным в Omnicomm Autocheck.

**«Тип изделия»** – выберите тип бортового оборудования установленного на ТС.

**«ID изделия»** – введите идентификационный номер бортового оборудования. Идентификационный номер должен содержать от 3 до 16 символов.

**«Телефон»** – введите номер телефона SIM-карты, установленной в бортовом оборудовании.

Установите флажок в **«iButton»** в случае, если в бортовом оборудовании предусмотрена функция «идентификация водителя».

**«Установлено»** – введите дату установки бортового оборудования.

**«Клиент»** – выберите из списка название клиента, к которому будет относиться данная машина.

Нажмите кнопку **«Сохранить»**. Раздел **«Загрузка данных с»** станет активен.

В окне программы отобразится надпись **«Данные сохранены»**.

**«Загрузка данных с»** – введите дату и время, с которого следует начать загрузку. По умолчанию устанавливается дата установки Omnicomm Autocheck. Нажмите кнопку **«Сохранить»**.

В окне сервера управления отобразится надпись **«Данные сохранены»**.

### <span id="page-9-0"></span>Изменение данных по машине

В окне сервера управления, выберите **«Машины»**. Откроется окно, в котором из списка выберите машину, данные по которой нужно изменить.

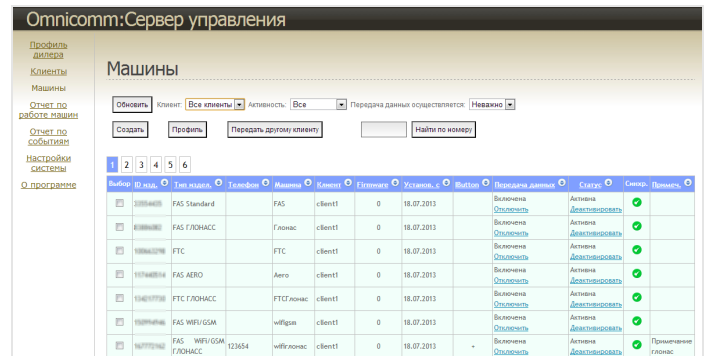

При необходимости используйте фильтрацию машин по клиентам. Выберите из выпадающего списка клиента, для машины которого нужно отключить/включить передачу данных. Нажмите кнопку **«Обновить»**.

Нажмите кнопку **«Профиль»**. Откроется окно:

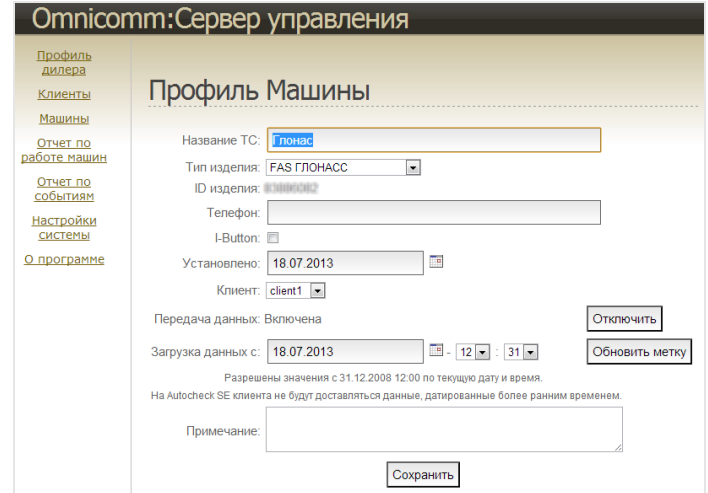

Внесите необходимые изменения.

### <span id="page-9-1"></span>Включение/отключение передачи данных для машины

Передача данных по машине прекращается на все Omnicomm Autocheck (по всем кодам доступа клиента и дилера).

В окне сервера управления, выберите **«Машины»**. Откроется окно, в котором из списка выберите машину передачу данных, для которой нужно включить/отключить.

#### **Управление машинами**

При необходимости используйте фильтрацию машин по клиентам. Выберите из выпадающего списка клиента, для машины которого нужно отключить/включить передачу данных. Нажмите кнопку **«Обновить»**.

Также возможна фильтрация машин по передаче данных. Возможные варианты передачи данных: **«Неважно»**, **«Да»**, **«Нет»**. Выберите нужный фильтр и нажмите кнопку **«Обновить»**.

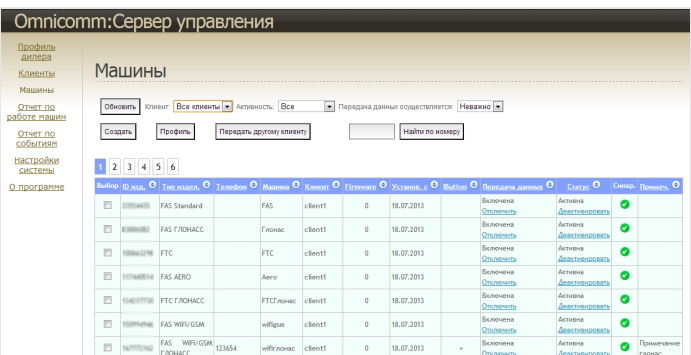

В столбце **«Передача данных»** нажмите кнопку **«Включить»**/**«Отключить»**.

Нажмите кнопку **«Сохранить»**.

### <span id="page-10-0"></span>Передача машины другому клиенту

В окне сервера управления, выберите **«Машины»**. Откроется окно, в котором из списка выберите машины, которые необходимо присвоить другому клиенту.

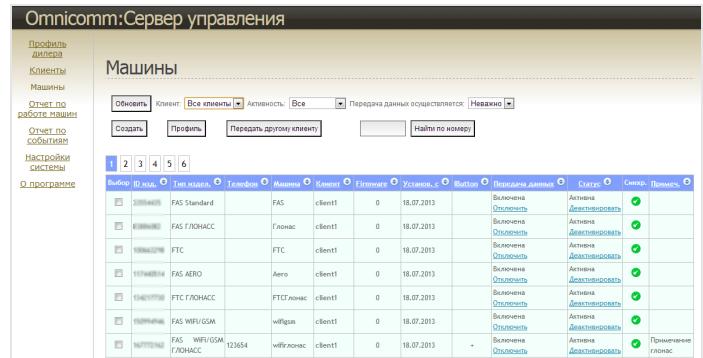

Нажмите кнопку **«Передать другому клиенту»**. Откроется окно:

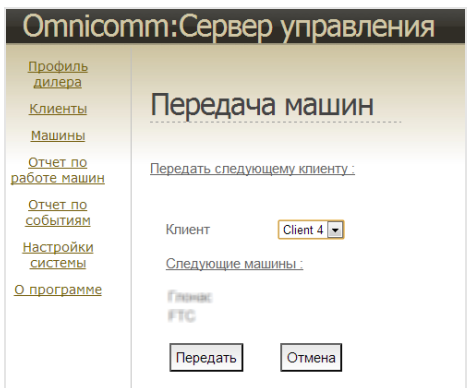

Из списка **«Клиент»** выберите клиента, которому следует присвоить выбранные машины.

Откроется окно подтверждения, в котором нажмите **«Да»**.

## <span id="page-11-0"></span>Просмотр и печать отчетов

### <span id="page-11-1"></span>Просмотр и печать отчета по работе машин

Omnicomm:Сервер управления Отчёт по работе машин Клиенты Машины  $\overline{\mathbf{B}}$   $\overline{\mathbf{B}}$ -<br>Отчет по<br>работе машин Отчет по<br>событиям ать за период<br>01.07.2013 Все клиенты <u>Настройки</u><br>системы 29.07.2013 О программе лие | Юизделия | Машина | Телефон | I-Button | Клиент | ient 4 дилера dealer1 : всего ін - 23, дн<mark>е</mark> энту client1 дипера dealer1 : всего машин - 20, дней передачи дан ого по кли ных - 580, ко<mark>л</mark>и личество дней периода - 29. Итого за период по всем клиентам: в<br>пинество пиленений, 280 .<br>ин - 54, дней і

В окне сервера управления, выберите «Отчет по работе машин». Откроется окно:

**«Рассчитать за период»** – укажите период, за который нужно сформировать отчет.

**«Рассчитать для»** – из списка выберите название клиента или «всех клиентов», для которого будет сформирован отчет.

**«Детализация»** – выберите **«Машины»**. Нажмите кнопку **«Обновить»** .

В окне отобразится отчет, содержащий следующую информацию по каждой машине клиента (ов):

**«Изделие»** – тип бортового оборудования установленного на ТС.

**«ID изделия»** – идентификационный номер бортового оборудования.

**«Машина»** – название или регистрационный номер машины.

**«Телефон»** – абонентский номер SIM-карты, установленной в бортовом оборудовании.

**«iButton»** – наличие в бортовом оборудовании функции «идентификация водителя».

**«Клиент»** – название клиента, которому принадлежит машина.

**«Передача данных (дн.)»** – время, в течение которого в Сервере управления была включена передача данных по терминалу в Omnicomm Autocheck (локальную версию).

**«Включения»** – количество повторных включений передачи данных для машины за период. Фиксация включений производится в случаях, когда включение производилось после отключения передачи.

Отчет содержит следующую общую информацию по клиенту:

- Название клиента, по которому сформирован отчет
- Название дилера, к которому относится клиент
- Количество машин клиента
- Количество дней передачи данных по всем машинам клиента
- Количество включений передачи данных по всем машинам клиента

В случае если для формирования отчета было выбрано «все клиенты», отчет будет содержать следующую общую информацию:

- Количество дней периода
- Всего клиентов за период
- Количество машин
- Количество дней передачи данных
- Общее количество включений передачи данных

Для печати отчета нажмите кнопку , откроется окно, в котором отображена версия

отчета, подготовленная для печати. Нажмите сочетание клавиш клавиатуры **«Ctrl+P»**, откроется диалоговое окно программы принтера.

### <span id="page-12-0"></span>Просмотр и печать отчета по клиенту

В окне сервера управления, выберите «Отчет по работе машин». Откроется окно:

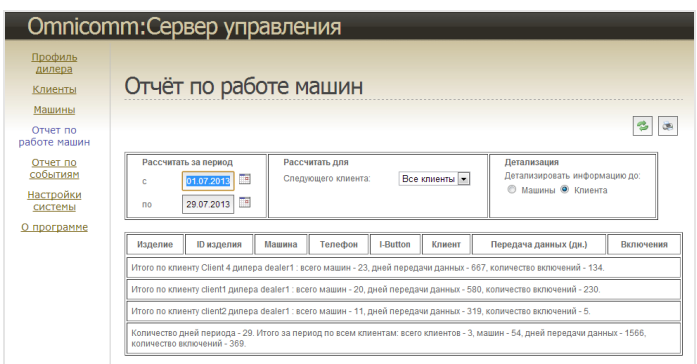

**«Рассчитать за период»** – укажите период, за который нужно сформировать отчет. **«Рассчитать для»** – из списка выберите клиента или «всех клиентов», для которого будет сформирован отчет.

**«Детализация»** – выберите **«Клиента»**. Нажмите кнопку **«Обновить»** .

В окне отобразится отчет, содержащий следующую информацию по клиенту:

- Название клиента, по которому составлялся отчет
- Название дилера, к которому относится клиент
- Количество машин клиента
- Количество дней передачи данных по всем машинам клиента
- Количество включений передачи данных по всем машинам

Для печати отчета нажмите кнопку , откроется окно, в котором отображена версия

отчета, подготовленная для печати. Нажмите сочетание клавиш клавиатуры **«Ctrl+P»**, откроется диалоговое окно программы принтера.

### <span id="page-13-0"></span>Просмотр и печать отчета по событиям сервера управления

В окне сервера управления, выберите **«Отчет по событиям»**. Откроется окно:

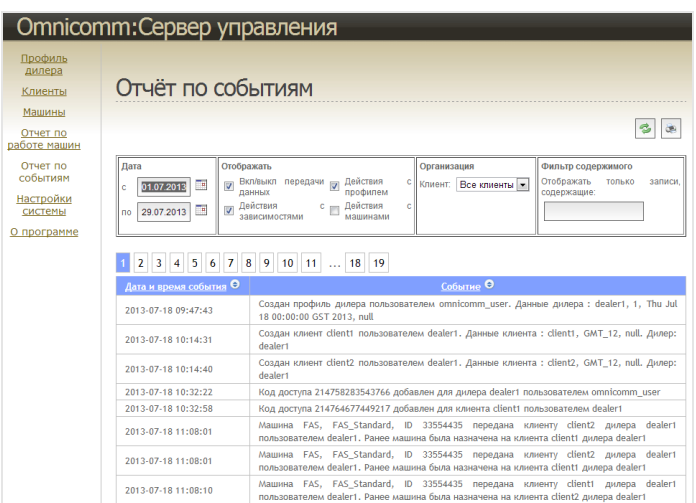

**«Дата»** – укажите период времени, за который необходимо сформировать отчет.

**«Отображать»** – выберите события, которые необходимо отобразить в отчете:

- **«Действия с профилем»** все действия связанные с профилем дилера (создание, редактирование, удаление, авторизация)
- **«Вкл/выкл передачи данных»** включение/выключение передачи данных для клиента
- **«Действия с зависимостями»** изменения производимые оператором Omnicomm или дилером

Опция «Действия с машинами» становится активной только при выборе одной из трех вышеперечисленных опций.

Нажмите кнопку **«Обновить»** .

**«Действия с машинами»** – действия с машинами с учетом выбранных выше описаний:

В случае если выбрано **«Вкл/выкл передачи данных»**, в отчет будет включена информация о включение/отключении передачи данных для всех машин дилера.

В случае если выбрано **«Действия с профилем»**, в отчет будет включена информация о всех действиях, производимых с профилями машин (создание/изменение/удаление и тд.).

В случае если выбрано **«Действия с зависимостями»**, в отчет будет включена информация о передаче машин другим клиентам, для всех машин дилера.

В разделе **«Организация»** в поле **«Клиент»** выберите название клиента или «все клиенты», по которому нужно сформировать отчет.

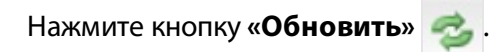

В окне отобразится отчет, содержащий информацию, выбранную для отображения за указанный период времени.

При необходимости используйте фильтр содержимого. Введите в соответствующее

поле необходимое содержимое. Нажмите кнопку **«Обновить»** .

Для печати отчета нажмите кнопку , откроется окно, в котором отображена версия

отчета, подготовленная для печати. Нажмите сочетание клавиш клавиатуры **«Ctrl+P»**, откроется диалоговое окно программы принтера.

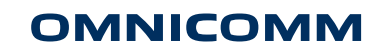

info@omnicomm.ru www.omnicomm.ru